# **【第60回日本鼻科学会総会・学術講演会】 ご発表データに音声を録音・動画ファイルに変換する手順**

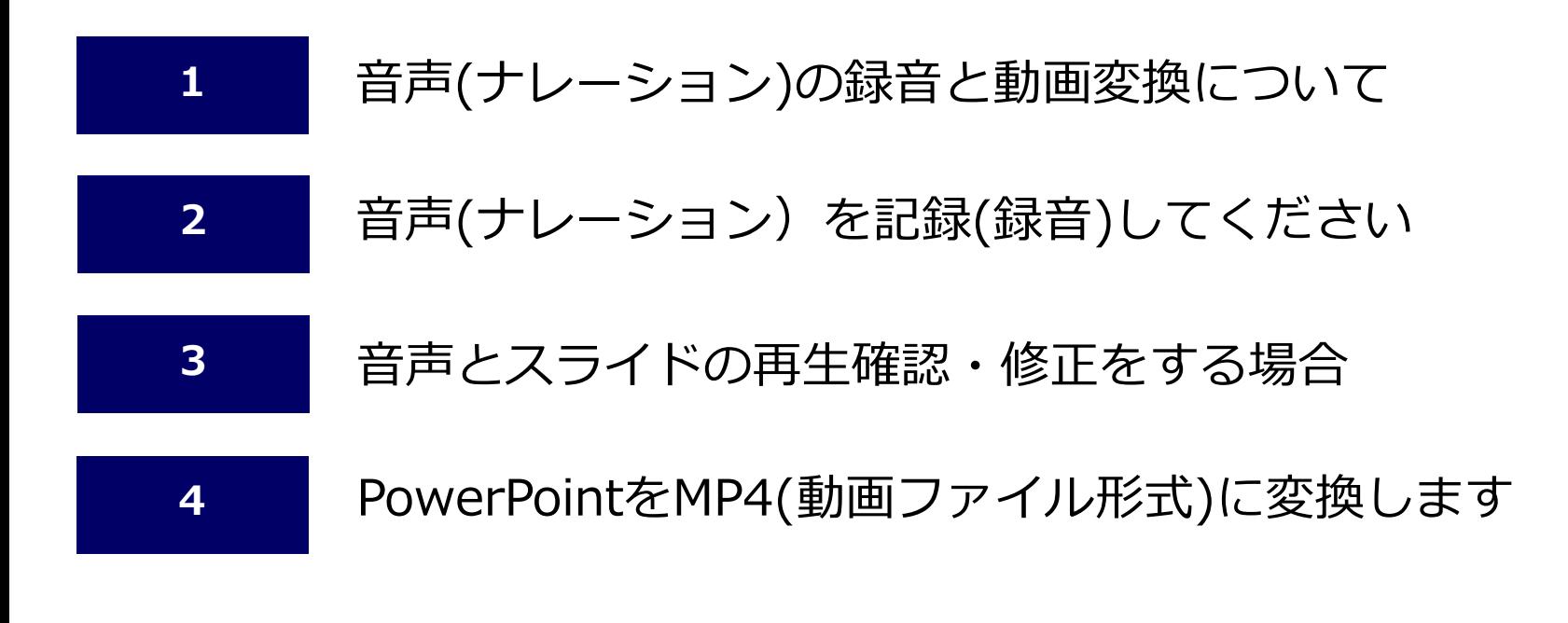

### **ご発表動画作成についてのお問い合わせがあれば、下記までお問合わせください**

**【第60回日本鼻科学会総会・学術講演会】 ご発表動画作成に関するお問合せ**

**[arsr20@amsys.jp](mailto:arsr20@amsys.jp)**

# **For Mac**

- 録音する際は、雑音が入らないように録音をお願い致します。また、ご発表時間内におさまるように作成ください。
- 録音した音声(ナレーション)は、各スライドごとに埋め込まれて、スライドの右下に スピーカーのマークが表示されます。

#### **スライドとスライドの切り替るタイミングは録音されません**。

音声が途切れないように、次のスライドが切り替わったことを確認して音声の録音をお願い致します。

- PowerPointのバージョンによって、手順の選択する項目名が違う場合があります。
- **PowerPoint 2016 for Mac** では、**MP4に変換できません**。

PowerPointの機能を使用して、ご発表データに音声(ナレーション)を録音することができます。 録音する際は、パソコンのマイクやヘッドフォンマイク等を使用して、実際のご発表と同じように スライドショーを再生しながら、音声も録音していきます。

他のバージョン(PowerPoint for mac 2011・2019、Microsoft 365、 または keynoteでデータを起動し、 変換をしてください。

PowerPointのバージョン・アップデートされていないなどの状態により、

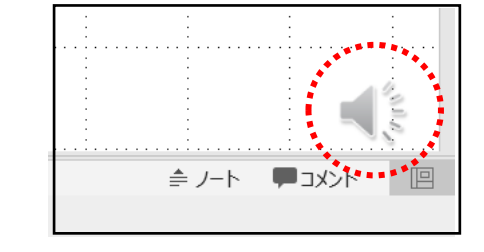

**レーザーポインター**・ペン機能は、**スライドショーに記録できない場合があります。**

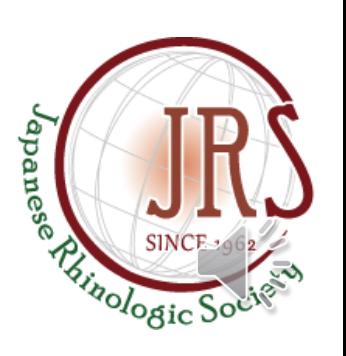

## PowerPointで作成したデータを動画ファイルに変換します

音声を録音したご発表データを、動画ファイルに変換します。

**MP4 (.mp4)** に変換してください。

動画ファイルに作成後は、必ず最後まで再生できること・音声が録音されているか・途切れていないか ご確認をお願い致します。

## 注意事項

# 音声録音をする前に マイク入力の確認

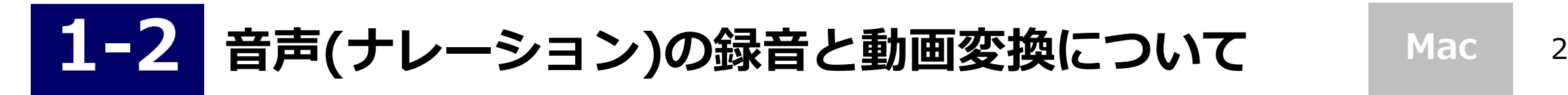

②【 **サウンド** 】を選択

③ 使用するマイクが選択されている事と、録音の音量レベルを確認してください。

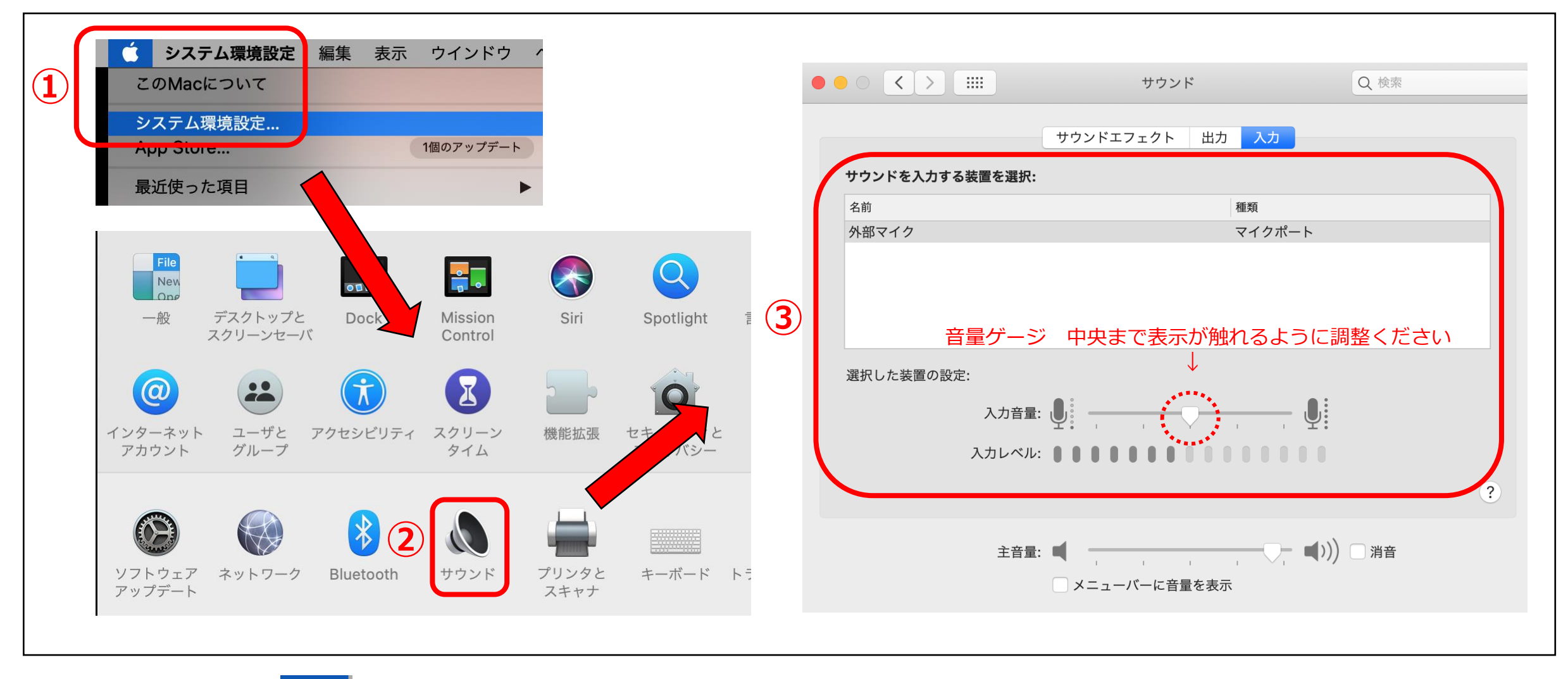

**①【Apple ロゴ |● |】→【 システム環境設定】(デスクトップ画面左上)をクリック** 

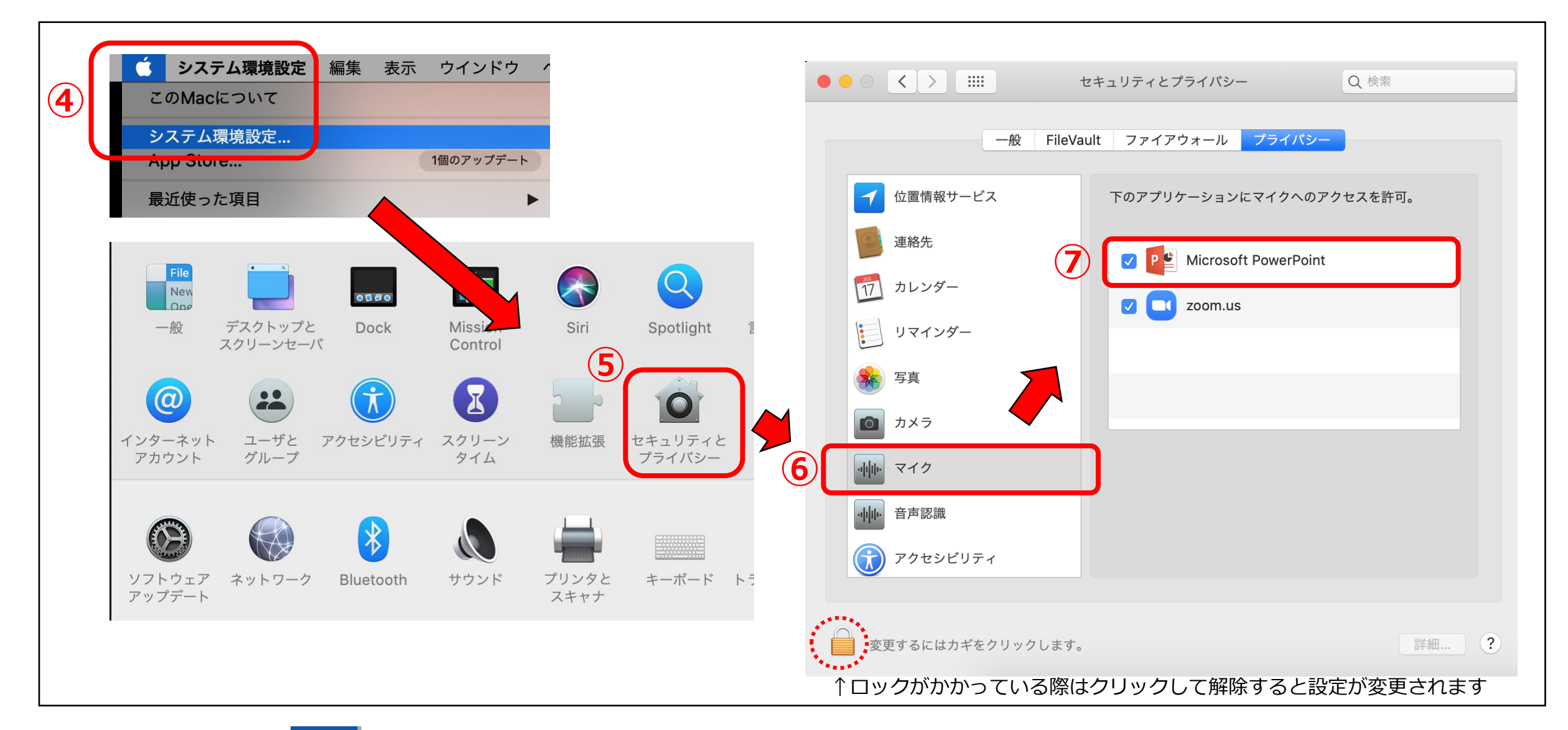

**④【Apple ロゴ ■ ● 】→【 システム環境設定】(デスクトップ画面左上)をクリック** 

⑤【 **セキュリティとプライバシー** 】を選択

⑥【 **マイク** 】を選択

⑦【Microsoft PowerPoint】に チェック ☑ が入っているか確認してください。

チェックが入っていない場合は、音声が録音されません。チェックを入れてパソコンを再起動すると設定き

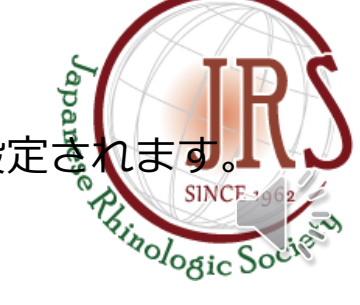

最初のスライドを選択しておいてください。( 選択されているスライドから記録が開始されます。)

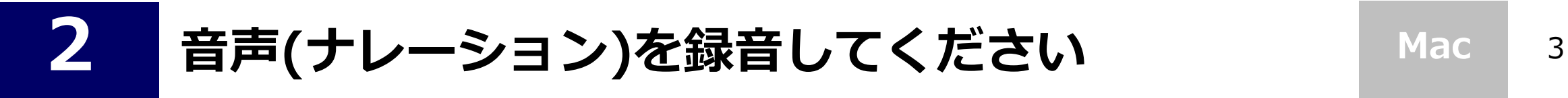

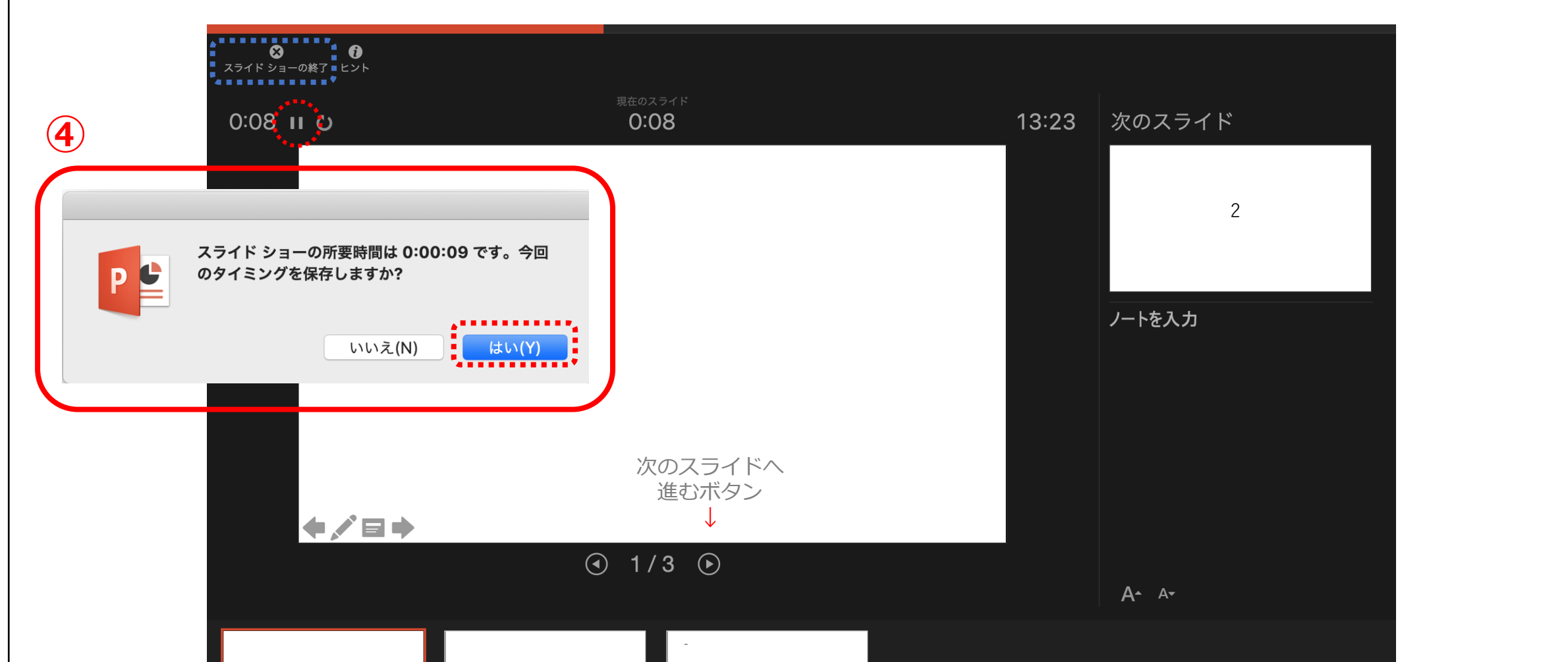

- ① 【 **スライドショー** 】を選択
- ② 【 **スライドショーの記録** 】を選択すると、録音が開始されます。

- ④ **一時停止** (画面左上)
	- 【 **】**ボタンで一時停止ができます。

### **記録終了**

**(録音が終了し、最後のスライドを進めると)**

**【 今回のタイミングを保存しますか? 】**を**【 はい 】**を選択すると、記録が保存されます。

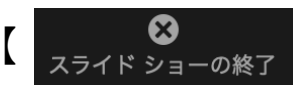

<sub>スライド ショーの終了 】 をクリックして終了することもできます。</sub>

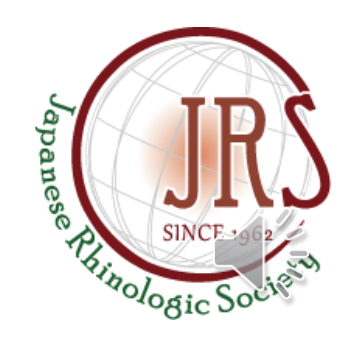

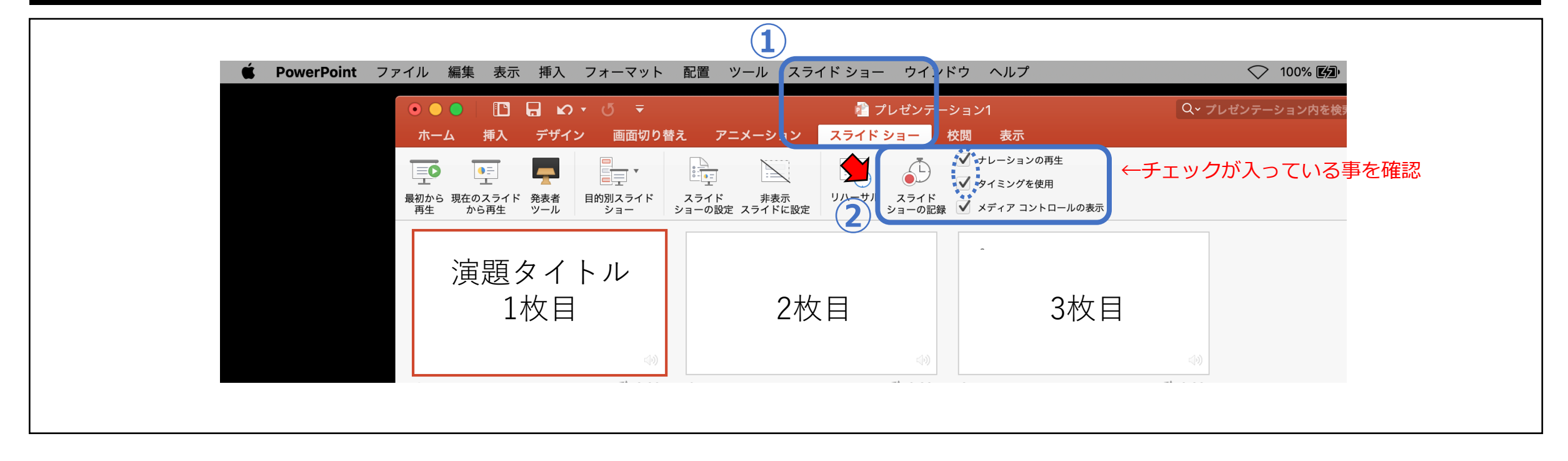

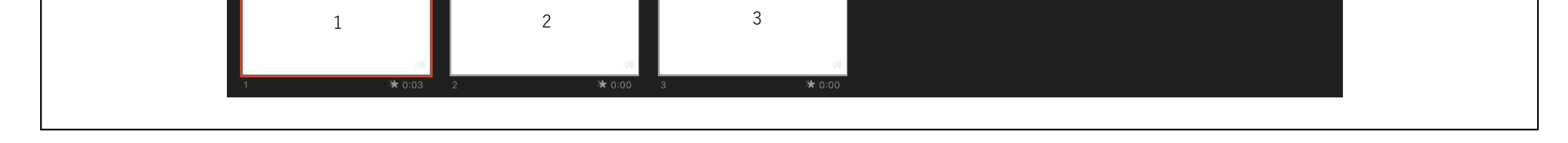

**Mac**

## 音声とスライドの再生確認

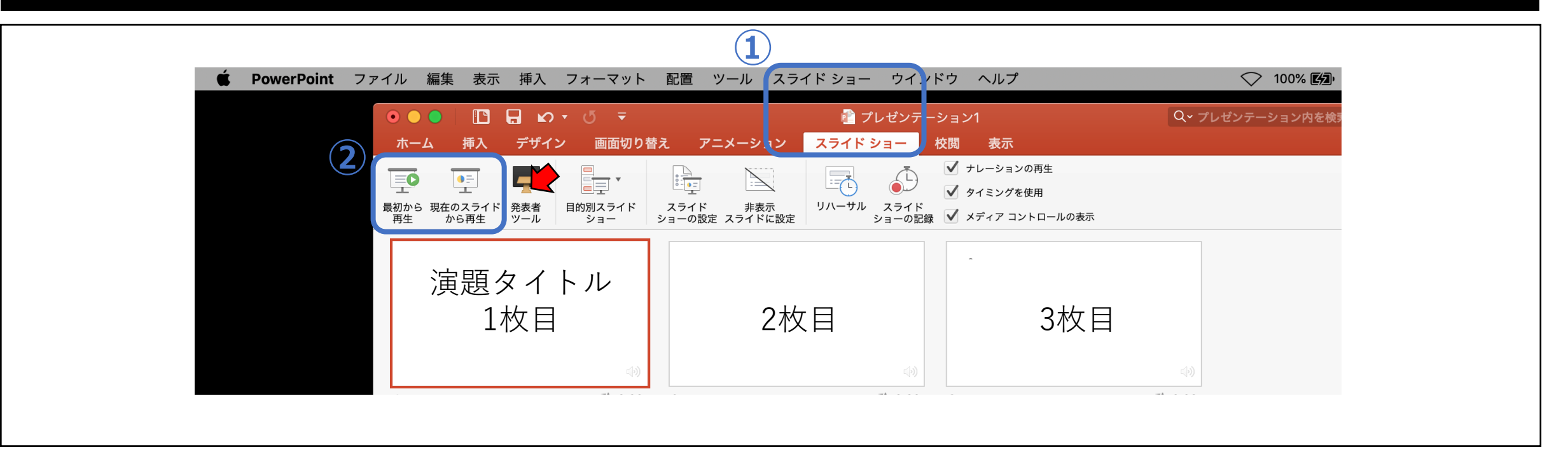

- ① 【 **スライドショー** 】を選択し、
- ② 【 **最初から** 】をクリックして再生し、ご確認ください。

**①** ツール スライド ショー ウインドウ ヘルプ **PowerPoint** ファイル 表示 挿入 フォーマット 配置 編集

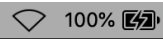

【 **現在のスライドから** 】再生したいスライドを選択してクリックすると、そのスライドから再生することもできます。

音声録音が途切れていないか、スライド画面の切り替えのタイミングなど、すべてご確認の上、保存をお願い致します。 録音したスライドショーの時間が、ご発表時間におさまっているかご確認ください。

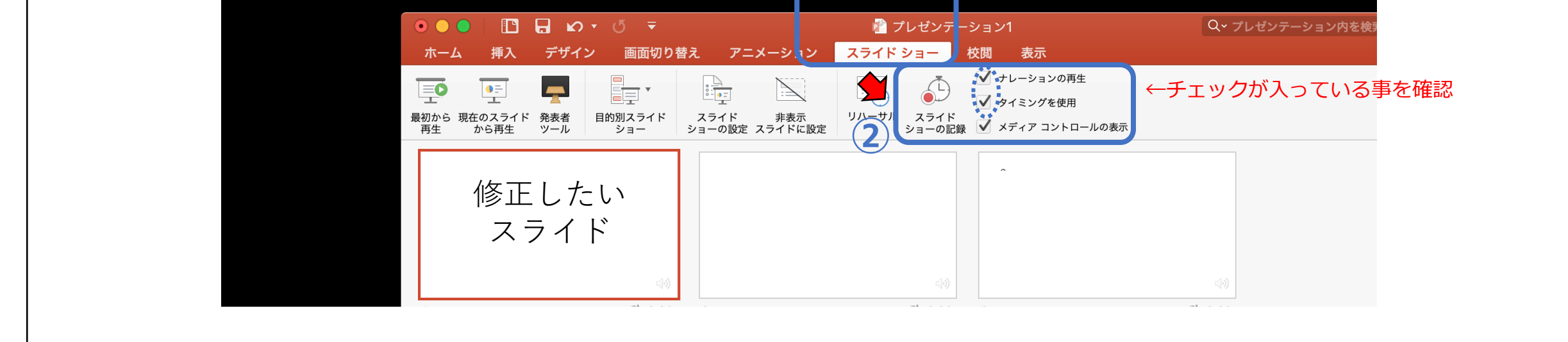

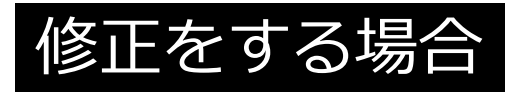

修正したいスライドを選択してください。( 選択されているスライドから記録が開始されます。)

- ① 【 **スライドショー** 】を選択
- ② 【 **スライドショーの記録** 】を選択すると、録音が開始されます。

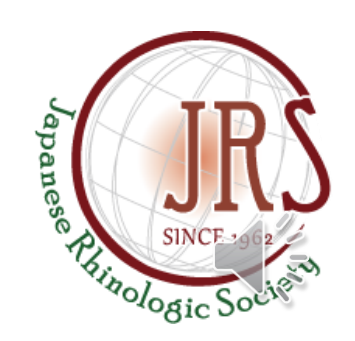

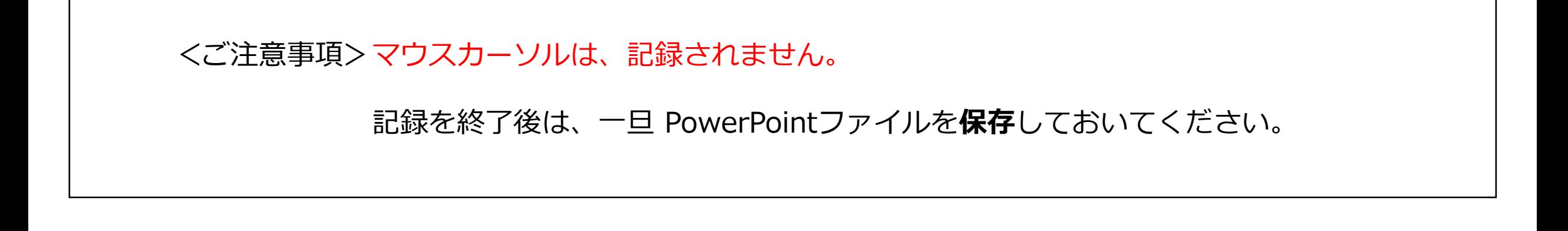

## MP4(動画ファイル)に変換する方法

**4**

- ↓ ② 【 **エクスポート** 】 ↓
- ③ エクスポート形式【 **演題番号(演題名)\_●●●●(演者ご氏名)** 】ファイル名をわかるように保存をお願い致します。 ↓ ④ ファイル形式【 **MP4** 】を選択します。※PowerPoint 2016 for mac にはありません。
- ⑤ 【 **インターネット品質** 】を選択

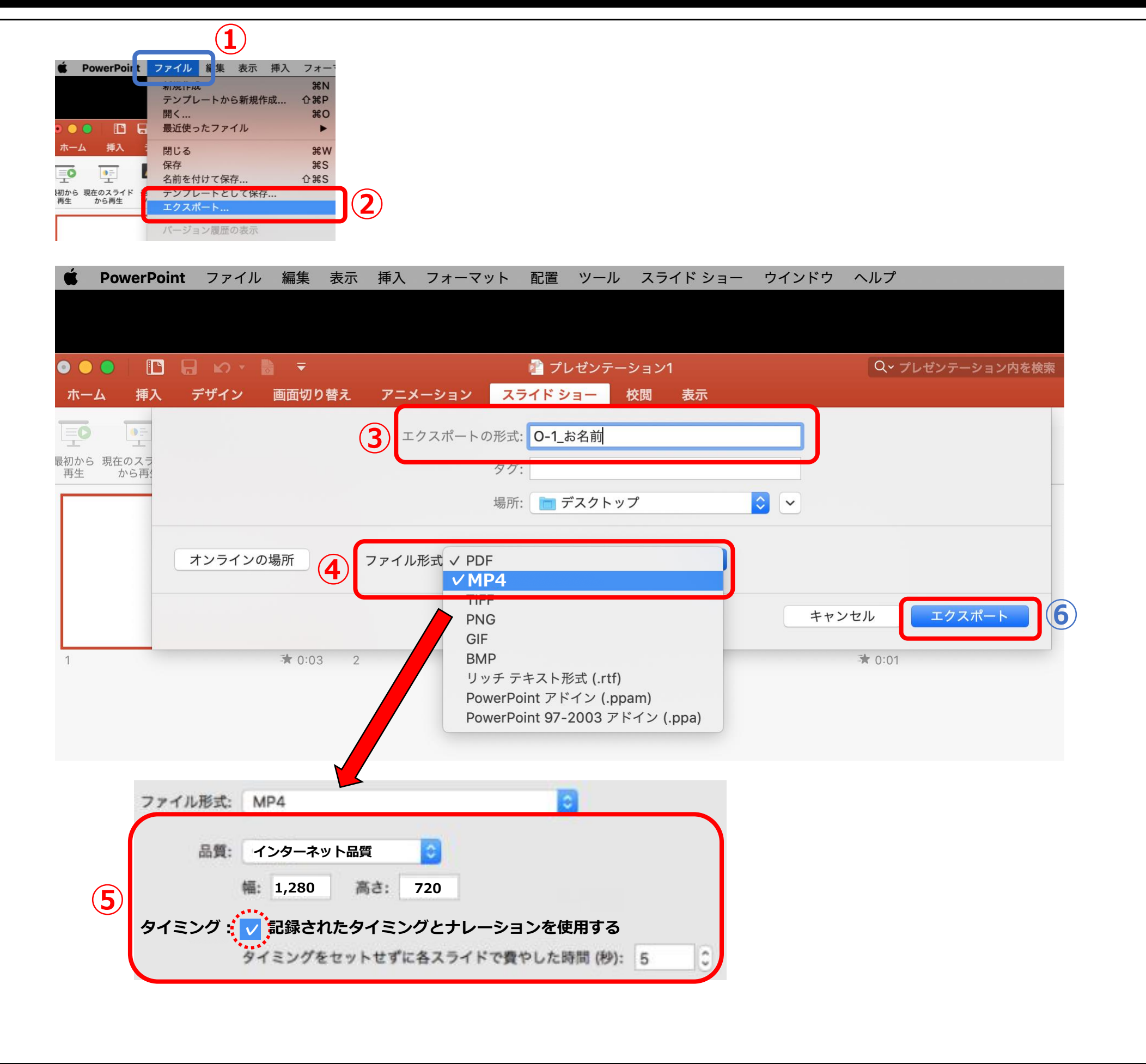

【記録されたタイミングとナレーションを使用する】にチェック ☑ が入っていることを確認してください。 ↓ ⑥ 【 **エクスポート** 】を選択すると、変換されます。

変換には時間がかかります。変換が終わると、保存先にMP4動画ファイルが表示されます。

 $$1-00$   $\bullet$   $\bullet$   $\bullet$ 

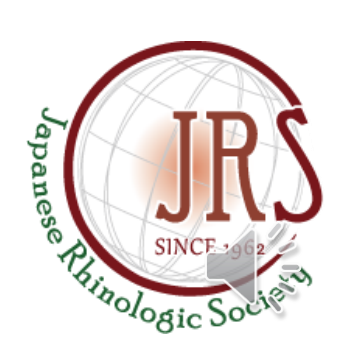

**Mac**